## **Procedura za promenu poreske stope (promena sa 18% -> 20%)**

## Pre nego se pristupi izmeni , moraju se zavrsiti sva knjizenja u programu i svi dokumenti rasknjiziti !!!

1) ulazak u program – **SIFARNICI-TARIFE POREZA** – D-dodaj novu. Otvoriti tarifu prema slici. Sifra tarife 11 , stopa 20%

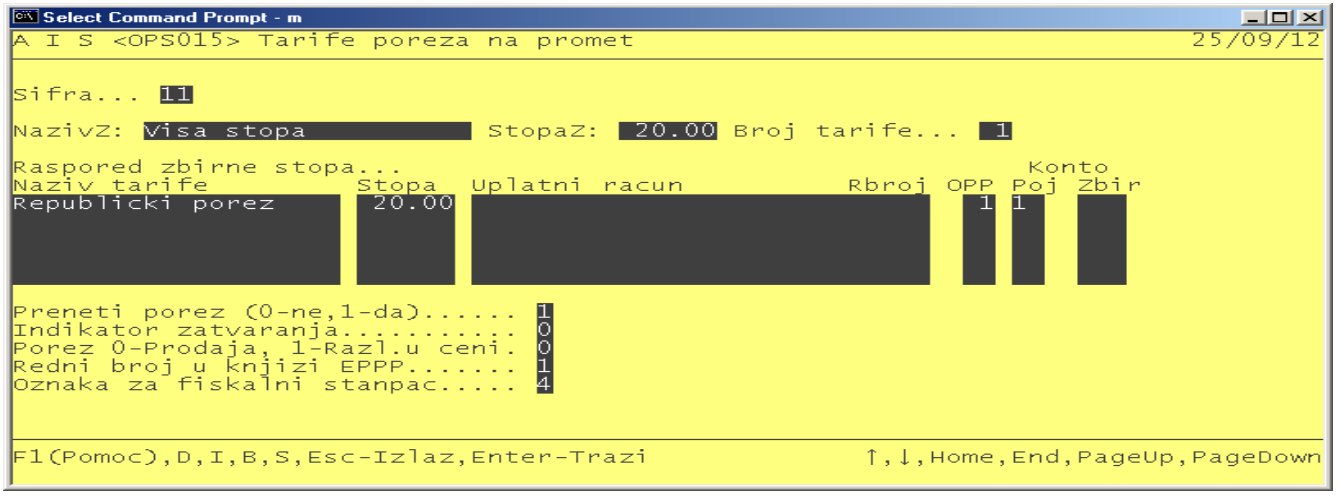

## 2) Zatim – **Odrzavanje – Nadzor - Opsti**

Na polju opsta stopa promeni se podatak i umesto 18.00 upise se 20.00 , enterom proci do kraja

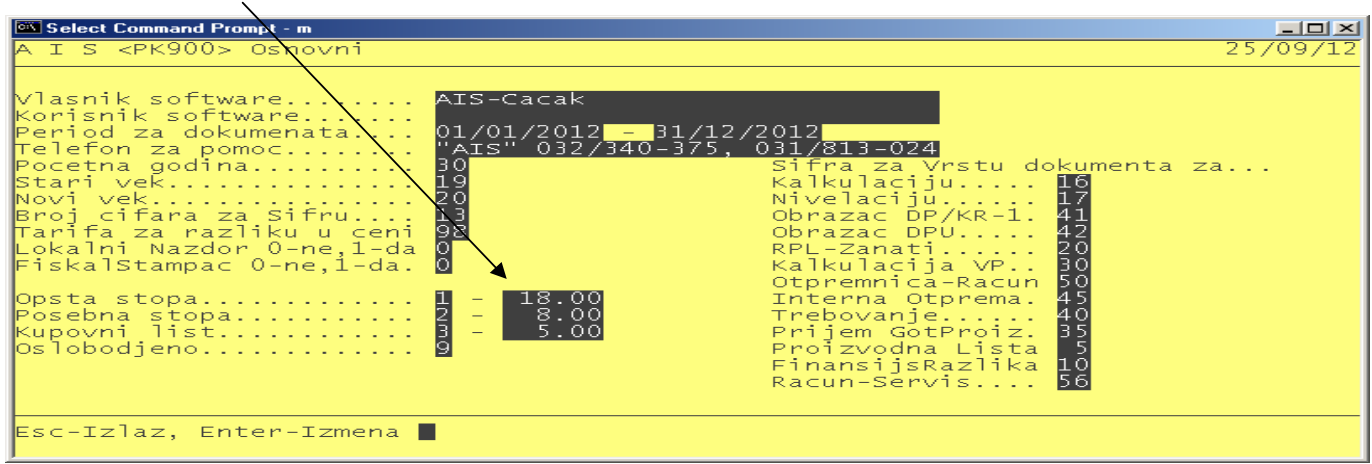

3) Zatim **Pomocno Knjigovodstvo-Sifarnici-Artikli-Izmena Tarifa**

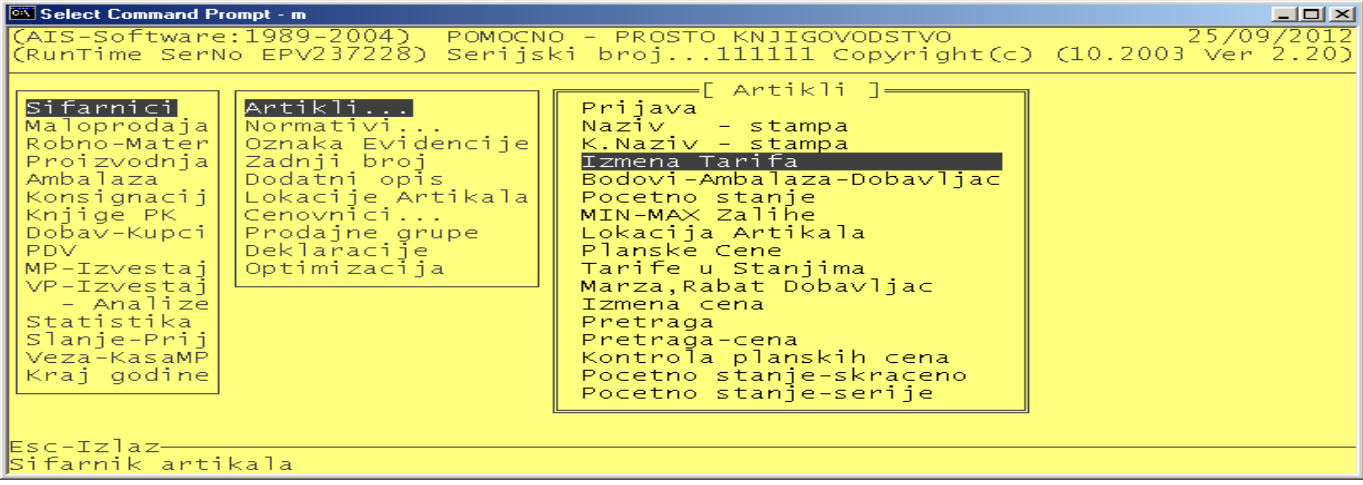

4) Enterom uci u meni i upisati staru i novu tarifu 10-stara , 11-nova **'D**' , Enter. Sa ovim smo za sve artikli izvrsili promenu i preneli na tarifu 11 (20%)

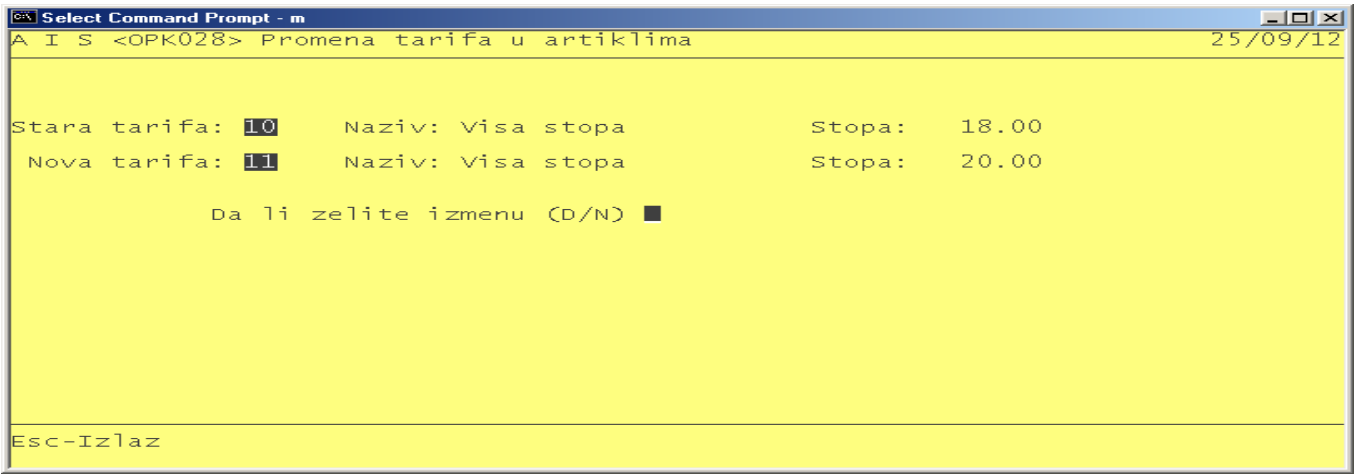

5) Zatim **Pomocno Knjigovodstvo-Sifarnici -Artikli-Tarife u Stanjima** - ENTER

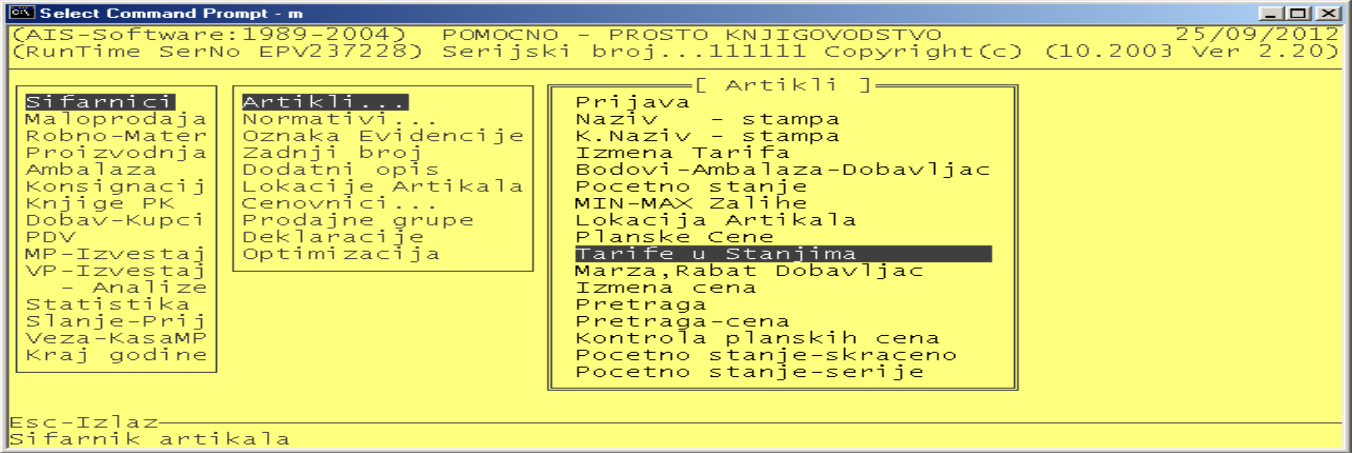

6) Zatim slovo **'D'** - ENTER

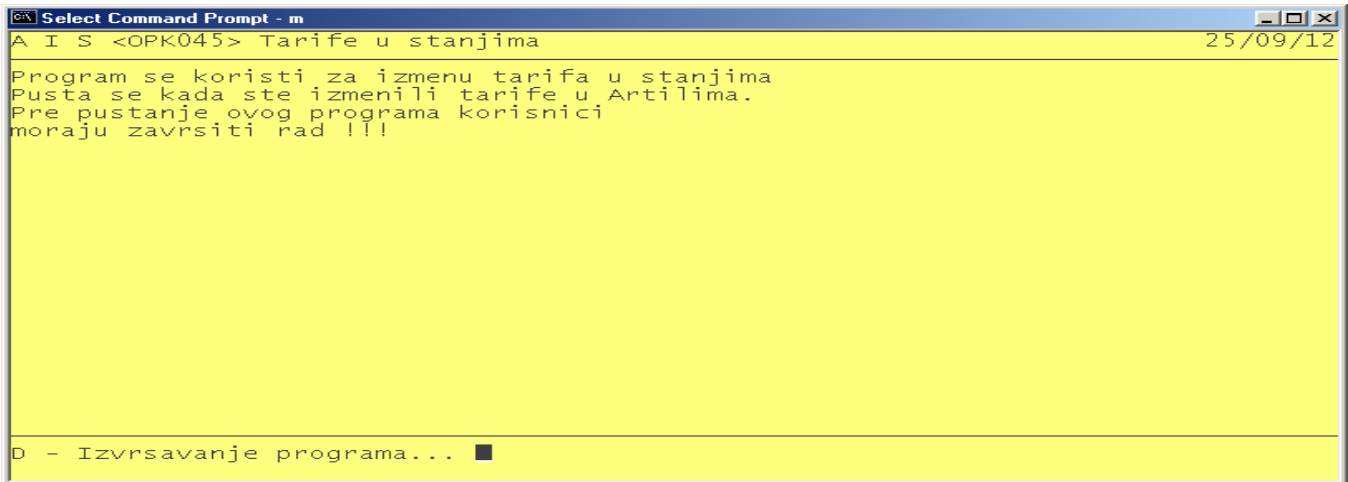

**Nakon ovoga za sve artikle je izvrsena promena tarife poreza sa 18% na 20%.**